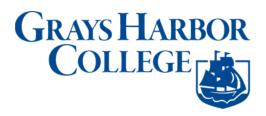

## **Report Time: Hourly Employees**

Navigation: Employee Self Service (homepage) > Time (tile/homepage) > Enter Time (tile)

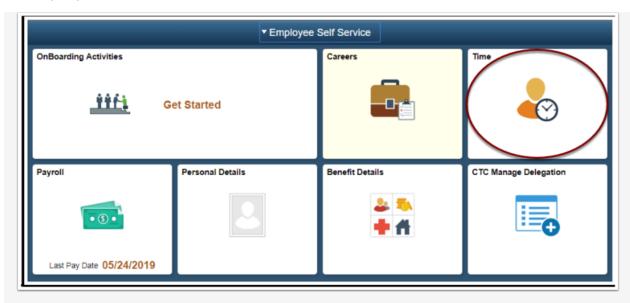

- 1. The **Time** homepage displays.
- 2. Select the **Enter Time** tile.

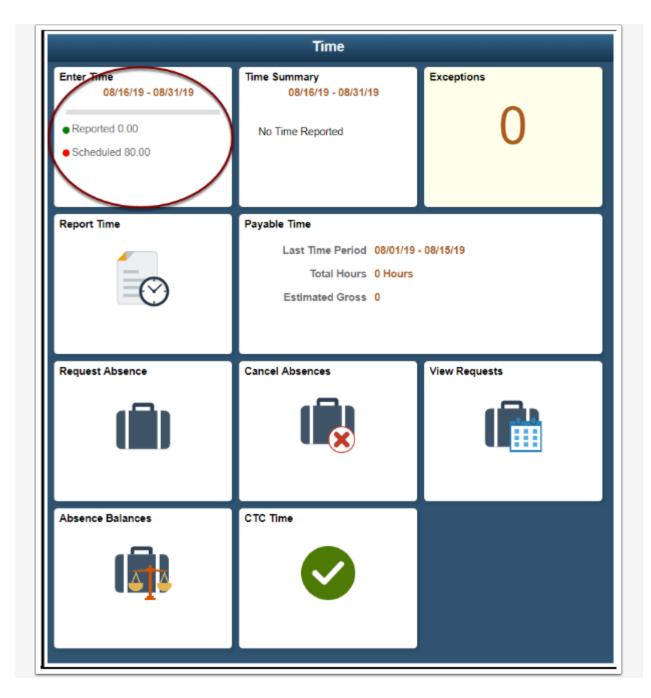

- 3. The **Enter Time** page displays.
- 4. There is a **View Legend** link at the top of the page that gives additional details about information that can be seen on the screen.
- 5. Select a **Time Reporting Code (TRC)** from the drop-down on the left.
- 6. Enter the number of hours worked on the day selected. (Partial hours must be represented in the decimal, for instance eight and a half hours would be 8.5).
- 7. Select the Submit button.

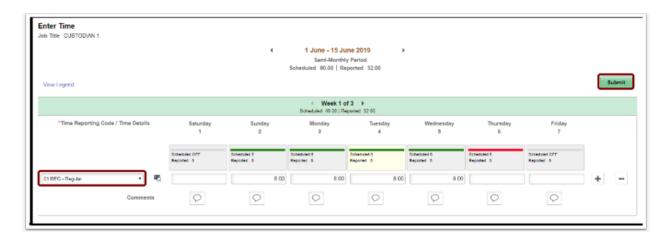

- 8. An Employee Affirmation message displays.
- 9. Select the **OK** button.

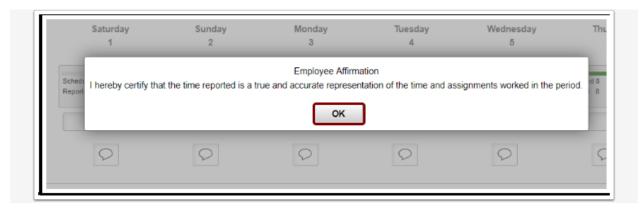

- 1. The **Enter Time** page displays.
- 2. Time will be processed periodically and sent to the employee's manager for approval (if it is a TRC that needs approval).
- 3. If an additional TRC was worked in the period:
  - Select the (+) on the right hand side of the screen to add a row.
  - Select the new TRC from the drop-down on the left.
  - Enter the number of hours worked on the new TRC.
  - Select Submit and OK.
- 4. If **Comp Time** was earned in the period:
  - Select the (+) on the right hand side of the screen to add a row.
  - Select CTE from the TRC drop-down on the left.
  - Enter the number of hours to accrue under CTE.
  - Select Submit and OK.

- 5. If **Comp Time** was taken in the period:
  - Select the (+) on the right hand side of the screen to add a row.
  - Select CMP from the TRC drop-down on the left.
  - Enter the number of hours used under CMP.
  - Select Submit and OK.
- 6. If time needs to be changed:
  - Enter a new hour value under the relevant day.
  - Select Submit and OK.
- 7. If a TRC needs to be removed from the timesheet:
  - Select the (-) on the right hand side of the screen to remove a row.
  - The system will prompt a question, select either **Yes Delete** or **No Do Not Delete**.
  - If Yes Delete was chosen and the employee wishes to finalize their choice, select Submit and OK.
- 8. If a Comment is needed select the comment box below the day in which a comment is needed, type in text, and select **Add Comment**.
  - Comments, once entered, cannot be altered or removed. Additionally, all comments recorded by employees are considered discoverable.
- NOTE: Time is processed periodically, but at minimum overnight. Time entered may not be visible to the employee or manager in other screens until the overnight processing has occurred.

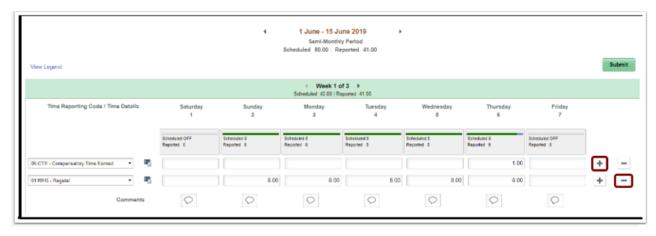

19. The process to enter elapsed time is now complete.

## **Enter Punch Time**

## Navigation: Employee Self Service (homepage) > Time (tile/homepage) > Enter Time (tile)

- 1. The **Time** homepage displays.
- 2. Select the **Enter Time** tile.
- 3. There is a **View Legend** link at the top of the page that gives additional details about information that can be seen on the screen.
- 4. Select a **Time Reporting Code (TRC)** from the drop-down on the right.
- 5. Enter the following:
  - **In**: time that the employee started work for the day.
  - Lunch: time that the employee left for their meal.
  - In (from Lunch): time that the employee returned to work.
  - Out: time that the employee finished work for the day.
- 6. If no meal is taken enter the following:
  - In: time the employee started work for the day.
  - Out: time the employee finished work for the day.
- 7. Time is assumed to be 24 time if no AM or PM entry is indicated.
  - For example, 8:00 AM can be entered as either 8 or 8AM in the timesheet.
  - For example, 2:00 PM can be entered as either 14 or 2PM in the timesheet (i.e. if 2 is entered without the PM then the system will assume that means 2AM).
- 8. Select Submit.
- 9. Select **OK** to acknowledge the affirmation statement.

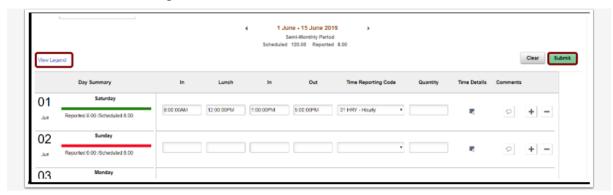

1. The **Enter time** page displays.

- 2. Time will be processed periodically and sent to the employee's manager for approval (if it is a TRC that needs approval).
- 3. If an additional TRC was worked in that day:
  - Select the (+) on the right hand side of the screen to add a row.
  - Select the new TRC from the drop-down on the right.
  - Enter the hours worked on the new TRC.
  - Select Submit and OK.
- 4. If time needs to be changed:
  - Enter a new hour ranges on the day that needs to be altered.
  - Select Submit and OK.
- 5. If there is a large break in the day this is not a meal:
  - Select the (+) on the right hand side of the screen to add a row.
  - Select the same TRC as before from the drop-down on the right.
  - Enter the hours worked.
  - Select Submit and OK.
- 6. If a TRC needs to be removed from the timesheet:
  - Select the (-) on the right hand side of the screen to remove a row from the day.
  - The system will prompt a question, select either Yes Delete or No Do Not Delete.
  - If **Yes Delete** was chosen and the employee wishes to finalize their choice, select **Submit** and **OK**.
- 7. If a Comment is needed select the comment box below the day in which a comment is needed, type in text, and select **Add Comment**.
  - Comments, once entered, cannot be altered or removed. Additionally, all comments recorded by employees are considered discoverable.
- 8. **NOTE:** Time is processed periodically, but at minimum overnight. Time entered may not be visible to the employee or manager in other screens until the overnight processing has occurred.

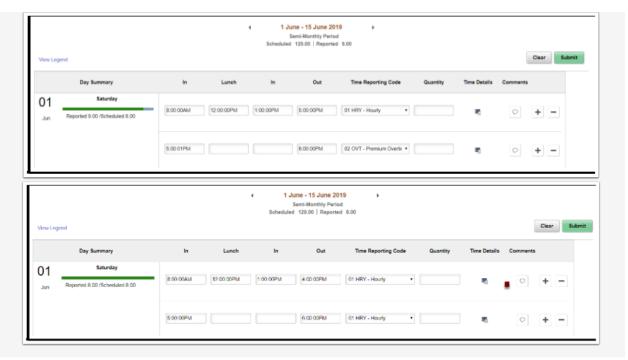

The process to enter time is now complete.